# **AFO 813 – Liste des demandes**

# **813.1 Introduction**

Consulter l'aide générale sur les demandes de communication pour plus d'informations selon les principes généraux.

Cette AFO contient la plupart des fonctions courantes de gestion des demandes de communication.

### **Aperçu de la procédure, des Magasins à la Bibliothèque**

1. A partir de l'imprimé des bons de demande, les magasiniers rechercheront l'(les) exemplaire(s) demandé(s).

2. Le point essentiel dans le déplacement de l'exemplaire des magasins vers la bibliothèque destinataire est que l'exemplaire est prêté lorsqu'il sort d'une localisation, et rendu lorsqu'il rentre dans une localisation. A tout moment des sous-programmes de prêt et de retour vérifieront le statut de l'exemplaire demandé, pour voir si l'exemplaire fait l'objet d'une demande en cours de traitement.

3. Lorsque l'exemplaire est prêt à être expédié, il est prêté. A ce moment, le fichier de la demande est vérifié pour confirmer que cet exemplaire fait l'objet d'une demande active. Si ça n'est pas le cas, le personnel est prévenu, et l'exemplaire peut être mis de côté pour un retour dans les magasins.

4. Si la fonction des lots des livres est utilisée, le système se comporte différemment selon la situation. Lors du prêt des exemplaires des magasins, démarrer l'AFO de prêt permet de récupérer et d'afficher le prochain numéro de lot disponible ; le premier exemplaire alors prêté définit le parcours que le lot prendra. Un message à cet effet s'affiche et doit être confirmé par le personnel. Les exemplaires suivants sont alors vérifiés comme étant conformes à ce parcours. Quitter l'AFO termine le lot, il est alors demandé au personnel s'il souhaite ajouter une note au lot.

5. A ce stade, le statut de la notice exemplaire est modifié, indiquant que l'exemplaire est en déplacement des magasins vers la bibliothèque destinataire. L'exemplaire est expédié, et son statut est modifié en conséquence.

6. A son arrivée dans la localisation suivante, l'exemplaire est traité en conséquence. Si cette localisation est un point intermédiaire, l'exemplaire ou le lot peut être traité dans, en dehors ou directement par le point. Là encore, le parcours supposé est affiché, et doit être confirmé par le personnel. Dans la Salle de Lecture, si les exemplaires sont en lot, ils sont déballés. A ce moment, le statut de l'exemplaire change encore (il est maintenant en attente de livraison).

7. L'exemplaire est maintenant conservé au guichet pour la période définie dans le Modèle de traitement pour le code Magasin en cours.

8. Si durant ce temps, un autre lecteur demande l'exemplaire du guichet, le système vérifie si la configuration du système permet à des lecteurs de « passer outre la file d'attente ».

9. Si l'exemplaire n'est pas demandé à la bibliothèque soit par le demandeur en cours, soit par tout autre lecteur, ou si l'exemplaire est rendu après consultation ou emprunté par un autre lecteur que le demandeur en cours, alors l'exemplaire est rendu pour revenir en magasin. Si l'exemplaire est rendu à partir d'une demande de communication en cours, alors le système demandera au personnel si l'exemplaire doit être conservé pour une prochaine consultation. Si tel est le cas, la demande de communication qui vient d'être traitée reste en cours, c'est à dire que le lecteur reste le premier dans la file d'attente.

10. S'il y a d'autres demandes de communication en cours pour cet exemplaire, dans cette localisation, le système en informe le personnel, et l'exemplaire est retenu par la bibliothèque, la nouvelle demande de communication (en tête de liste) devient la demande courante.

11. Les demandes « locales » pour un exemplaire sont prioritaires sur les demandes en cours pour cet exemplaire dans d'autres bibliothèques. Le système vérifie la ligne 11 dans le modèle de traitement. Si elle est paramétrée sur 0 ou vide, alors l'exemplaire est mis en déplacement « normalement » dans la nouvelle bibliothèque. Si elle est paramétrée sur 1, l'exemplaire est revenu dans les magasins. Passée en retour, la nouvelle demande de communication est alors activée.

12. Si l'exemplaire est mis en circulation directement, ou via les magasins, pour satisfaire une autre demande de communication, alors, à l'arrivée de l'exemplaire dans la nouvelle localisation, on redémarre à l'étape 1 (voir ci-dessus).

13. Si à ce moment, cependant, il n'y a pas d'autres demandes de communication, alors l'exemplaire est retiré pour retourner dans les magasins.

Après la sélection de cet AFO, un menu s'affichera:

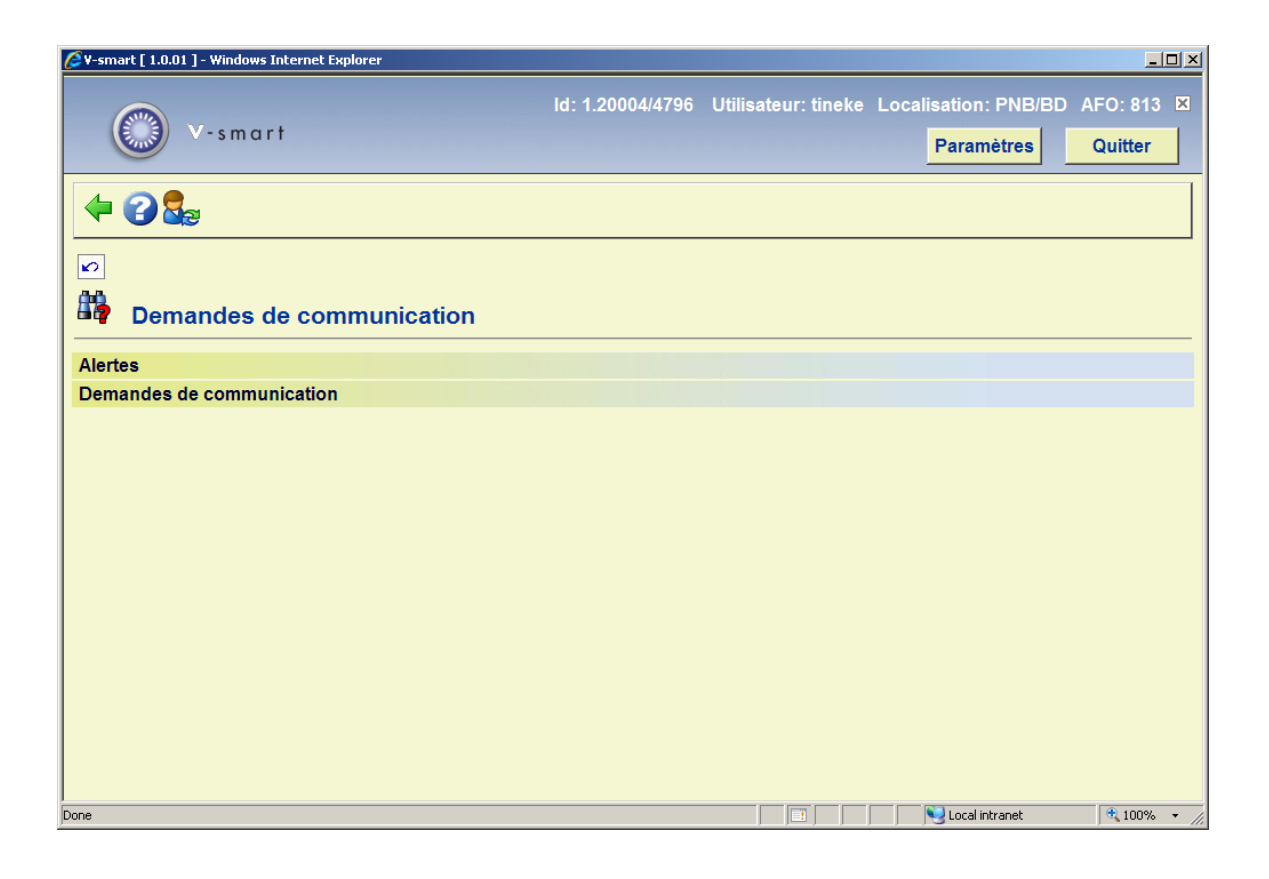

Les options du menu seront expliquées séparément dans les paragraphes suivants.

# **813.2 Alertes**

Option réservée pour utilisation future.

# **813.3 Demandes de communication**

Ce chapitre décrit comment les demandes sont présentées et récupérées dans le système.

Après la sélection de cette option, un écran sommaire s'affichera:

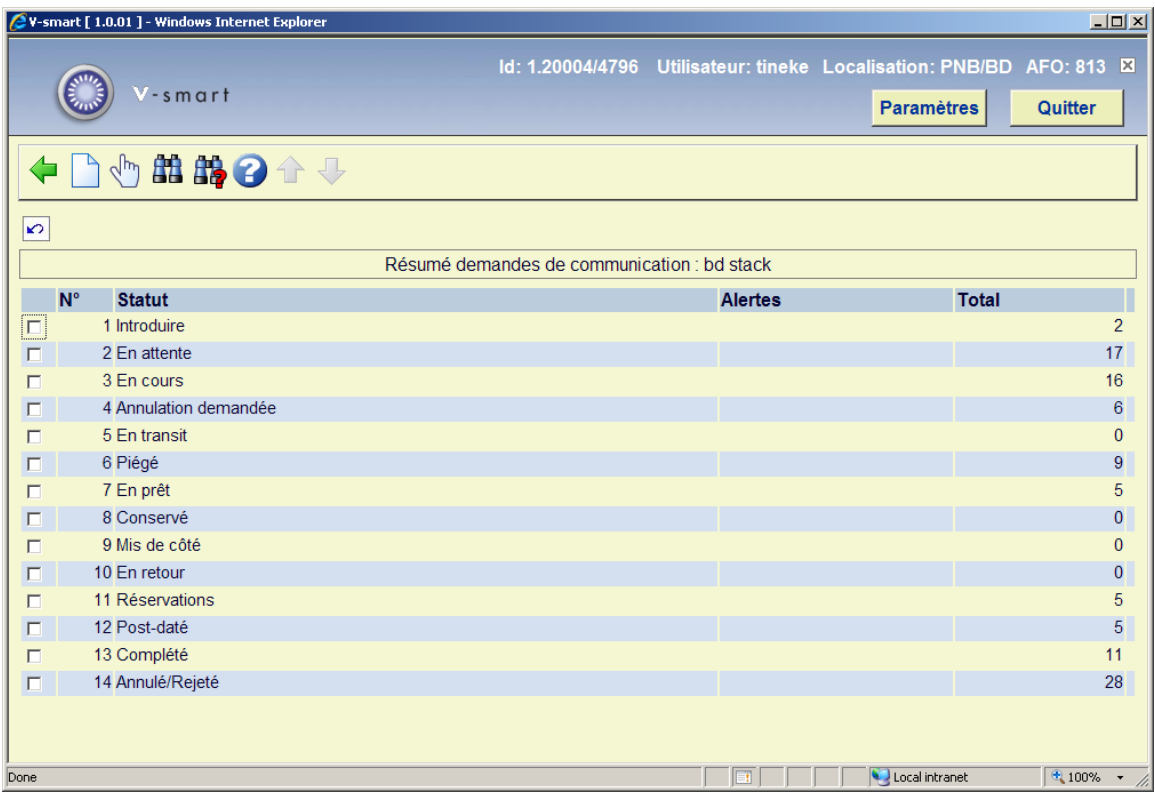

Cet écran présente une analyse des demandes selon le statut en cours de la demande. Une demande s'affichera dans tous les points service pertinents par rapport à la demande.

La sélection d'une ligne particulière affichera une liste des demandes individuelles correspondant au nombre total indiqué, à partir de laquelle la demande individuelle peut être sélectionnée pour obtenir l'affichage détaillé. Cependant, pour les demandes terminées et annulées, l'affichage est limité aux 500 demandes les plus récentes, car les mentionner toutes pourrait prendre beaucoup de temps.

#### **Options sur l'écran**

**Nouvelle demande** : Cette option affiche l'écran standard de recherche bibliographique. Elle peut être utilisée pour créer une nouvelle demande, fonctionnalité similaire à l'AFO 421.

**Sélectionner** : Sélectionnez la ligne d'un statut puis cette option pour visualiser les demandes ayant ce statut. Voir la partie 813.3.1 pour plus de détails.

**Recherche bibliographique** : Cette option permet d'effectuer des recherches spécifiques dans la base de données des demandes. Voir le chapitre 813.3.1 pour plus de détails.

**Chercher demande** : Cette option permet d'effectuer des recherches spécifiques dans la base de données des demandes. Voir le chapitre 813.3.3 pour plus de détails.

### **813.3.1 Sélectionner un statut**

**Sélectionner** : Sélectionnez la ligne d'un statut puis cette option pour visualiser les demandes ayant ce statut. Un écran sommaire s'affiche :

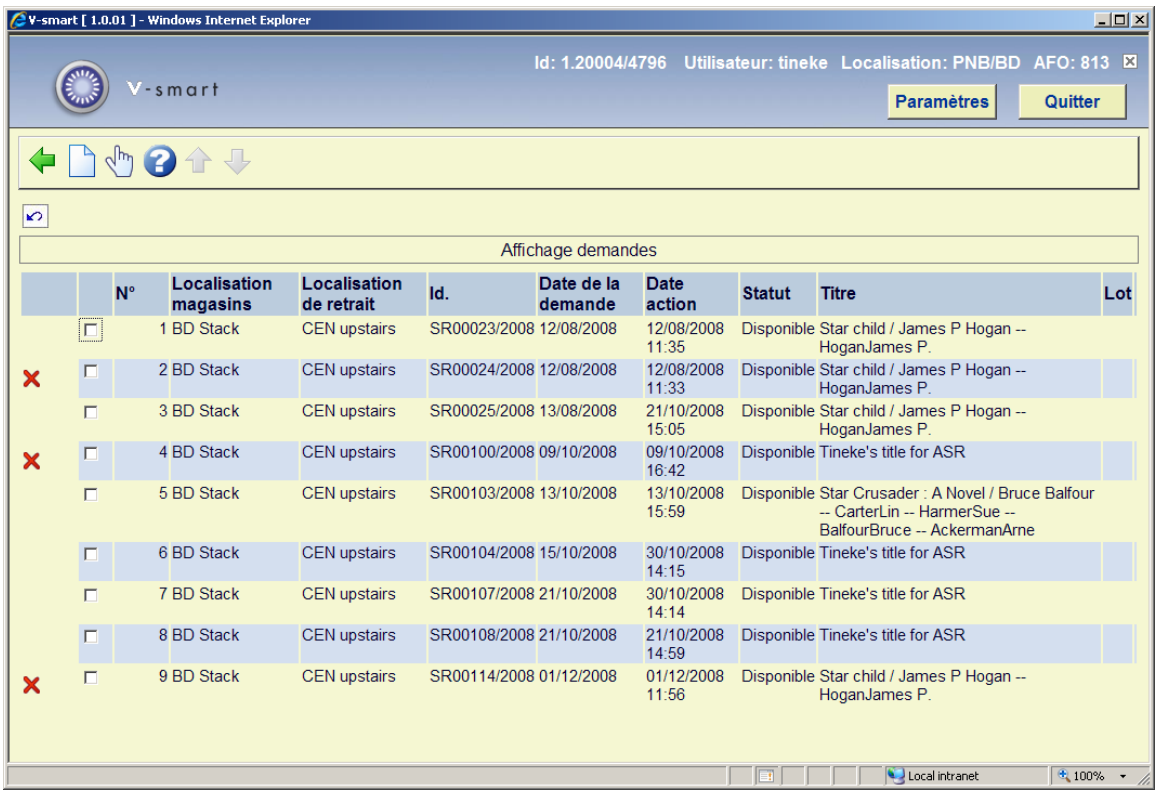

#### **Options sur l'écran**

**Introduire demande** : Cette option affiche l'écran de recherche bibliographique standard. Vous pouvez utiliser cet écran pour créer une nouvelle demande, fonctionnalité similaire à l'AFO 421.

**Affichage demande** : Sélectionnez une ligne puis cette option pour afficher les détails d'une demande. Un écran de saisie s'affiche :

#### **Onglet Général**

L'onglet général affiche tous les détails de la demande. L'information générée par le système ou qui résulte des transactions /historique des demandes est affichée dans un formulaire protégé en écriture.

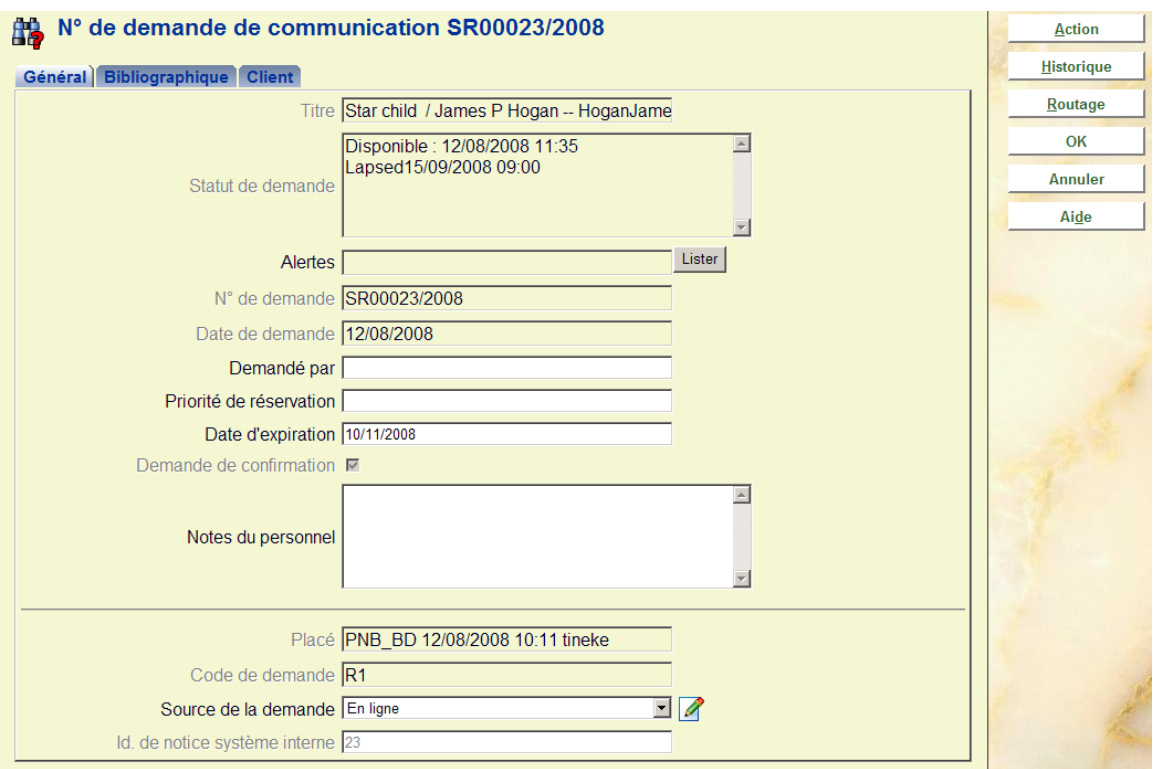

#### **Les zones protégées sont :**

**Titre** *:* Le titre de l'ouvrage demandé

**Statut** : Le statut courant de la demande. Il s'agit d'un affichage de plusieurs lignes puisqu'il peut y avoir plusieurs valeurs à mentionner.

**Alertes** : Etats particuliers de la demande – voir le chapitre Alertes.

**No de demande** : Un numéro généré par le système.

**Date de demande** : La date et l'heure de saisie de la demande.

**Placé** : La localisation, la date et l'heure de la création de la demande.

**Code de demande** : Déterminé à partir de la catégorie d'usager

**Source de la demande** : Comment la demande a été saisie – paramétré à la valeur « WebOpac », si la saisie est faite de cette façon, sinon le personnel peut sélectionner la valeur à partir de la liste déroulante.

Ce qui peut être utilisé pour les rapports.

**Id. de notice système interne** : Le numéro interne de la notice.

#### **Les zones à remplir sont :**

**Demandé par** : Pour les demandes post-datées (comme décrites plus haut)

**Date d'expiration** : une date calculée par le système– qui peut être modifiée

**Notes du personnel** : Pour les notes du personnel

**Demande de confirmation** : Pour les exemplaires non-catalogués, lorsqu'ils sont saisis soit par le personnel soit à partir du WebOpac, la demande est laissée dans un état de « révision », pour une vérification par le personnel. Cette case à cocher « Demande de confirmation » n'est pas activée dans ce cas – et doit être vérifiée pour poursuivre le traitement. Les exemplaires correspondant à cet état sont mis en surbrillance dans l'affichage Alertes.

#### **Onglet Bibliographique**

Pour l'exemplaire sélectionné, cet onglet affiche les détails bibliographiques et la notice bibliographique. Il existe deux cas de figure pour cet affichage :

#### **Exemplaires catalogués**

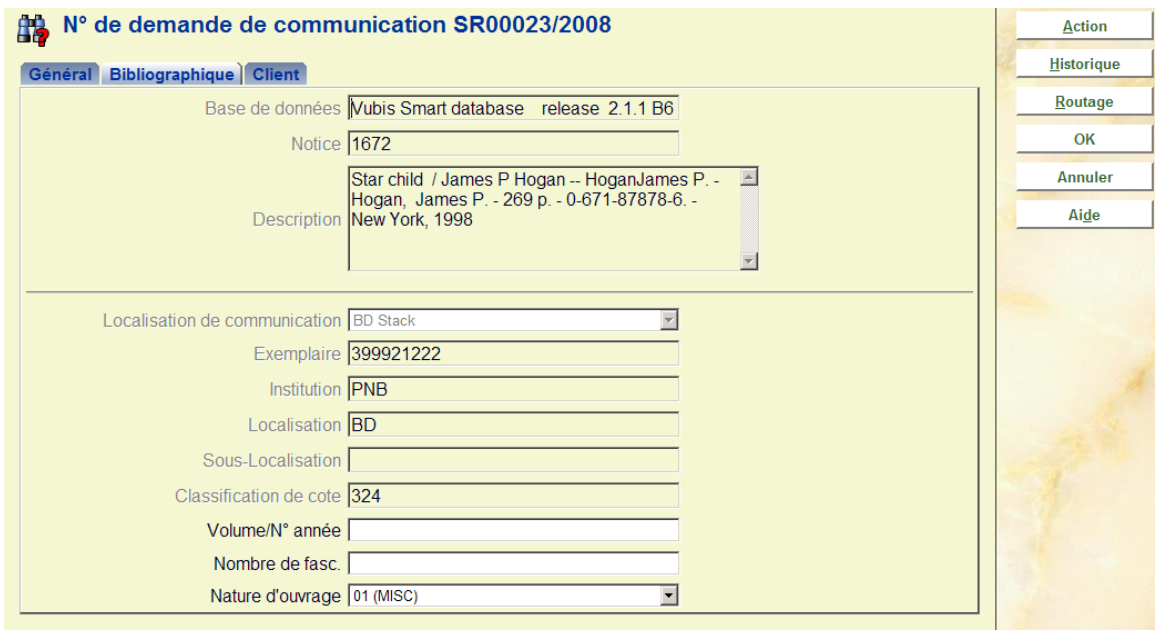

Dans ce cas, l'exemplaire sélectionné ne peut être modifié, une fois saisi mais le statut en cours est affiché ici. Bien que dans de tels cas nous supposons que le type d'ouvrage soit une monographie, l'information concernant le « volume » éventuellement saisie lors de la demande initiale est affichée et peut toujours être modifiée.

#### **Exemplaires non catalogués**

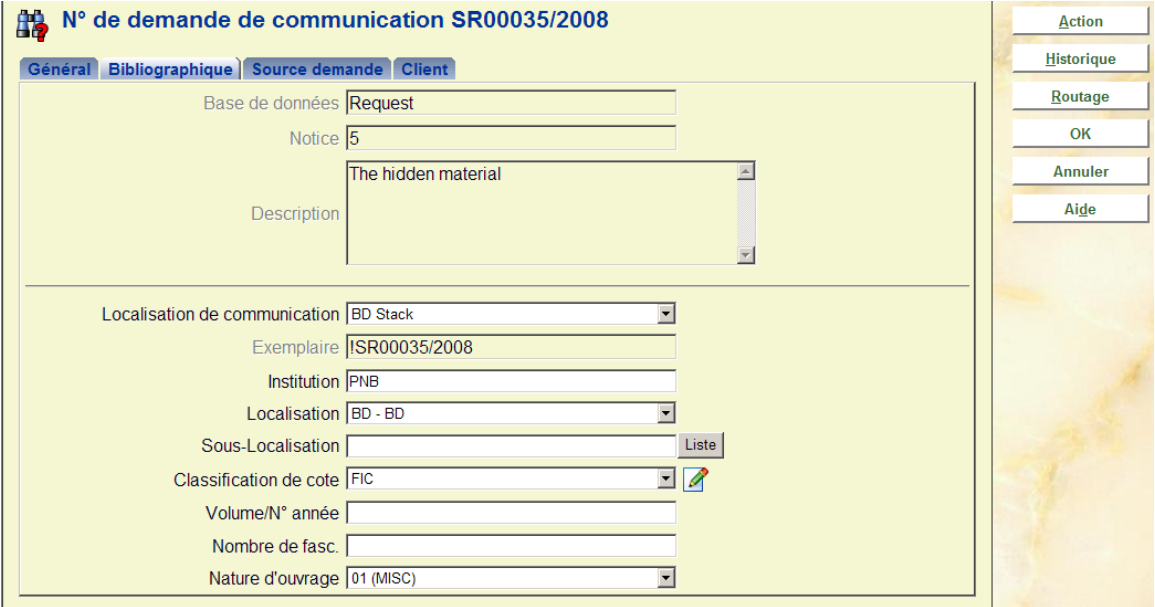

Il s'agit globalement du même affichage – mais pour les exemplaires non-catalogués. Dans ce cas, les détails du pseudo exemplaire sont affichés et peuvent être modifiés.

Si les détails de la localisation sont modifiés, le système renverra vers le routage précédemment sélectionné pour vérifier que cela soit compatible avec les détails de la localisation saisie.

Notez que la catégorie exemplaire attribue une valeur par défaut lorsque la demande initialement saisie peut être modifiée.

#### **Onglet Client**

Cet onglet comporte les informations d'usager, et quelques zones relatives aux caractéristiques du lecteur dans le système.

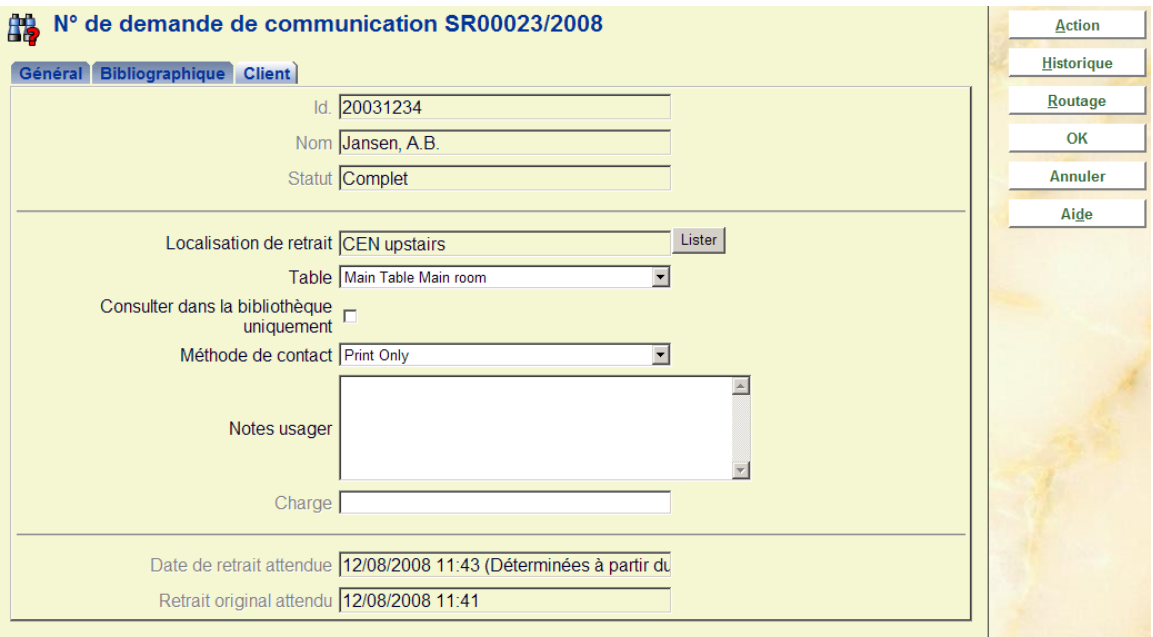

**Coût** : Le coût pour placer une demande de communication. Une fois placé, le montant n'est PLUS modifiable.

**Méthode de contact** : La méthode privilégiée pour tout courrier à l'usager. En plus d'imprimer et/ou d'envoyer un mél des lettres correspondantes au lecteur, il est aussi possible d'indiquer ici que la disponibilité de la demande pourrait être envoyée en tant que Message textuel.

**Consulter dans la bibliothèque uniquement** : Indique que l'exemplaire ne peut être consulté qu'à la bibliothèque.

**Localisation de retrait** : La localisation de retrait. Celle-ci ne peut être modifiée que dans certaines circonstances.

**Table** : Une table éventuellement définie pour la localisation de livraison.

**Notes usager** : Une note.

Dans certains cas très limités, l'usager initialement saisi peut être modifié, en utilisant la commande [Usager].

#### **Onglet supplémentaire Source demande**

Cet onglet s'affiche lorsque la demande est faite pour un exemplaire non catalogué. Cette partie de l'écran est masquée pour des notices cataloguées. L'onglet affiche les données bibliographiques saisies lorsque la demande a été initialement saisie.

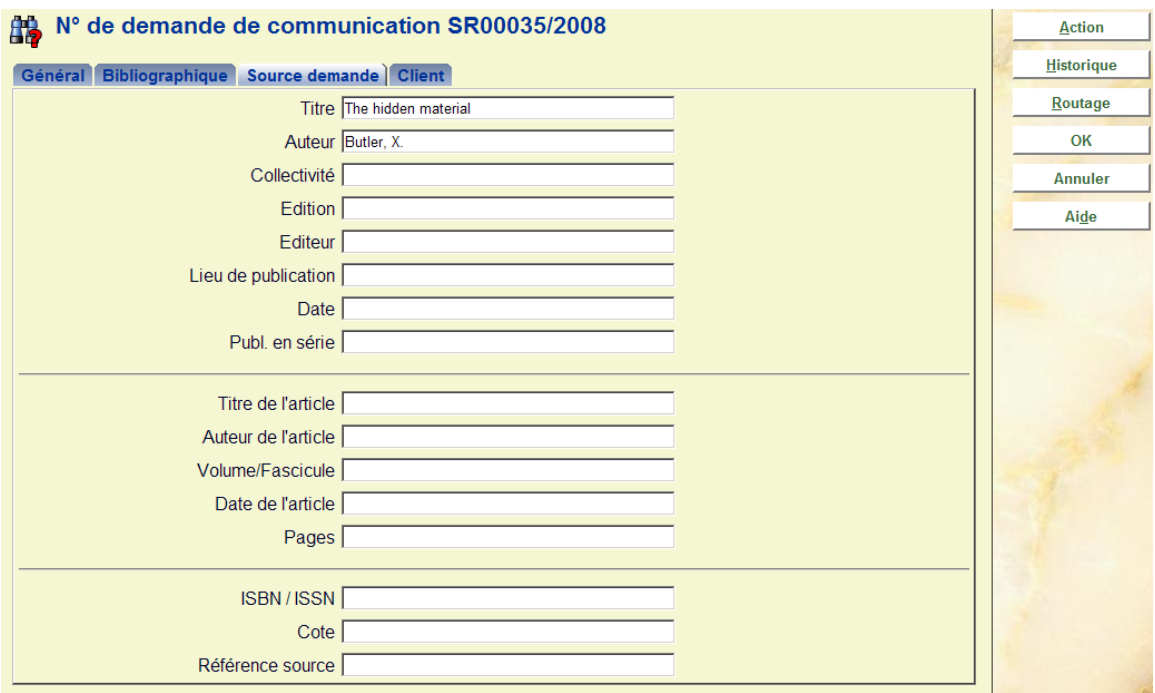

Les données peuvent être corrigées à tout moment.

### **813.3.1.1 Boutons sur l'écran**

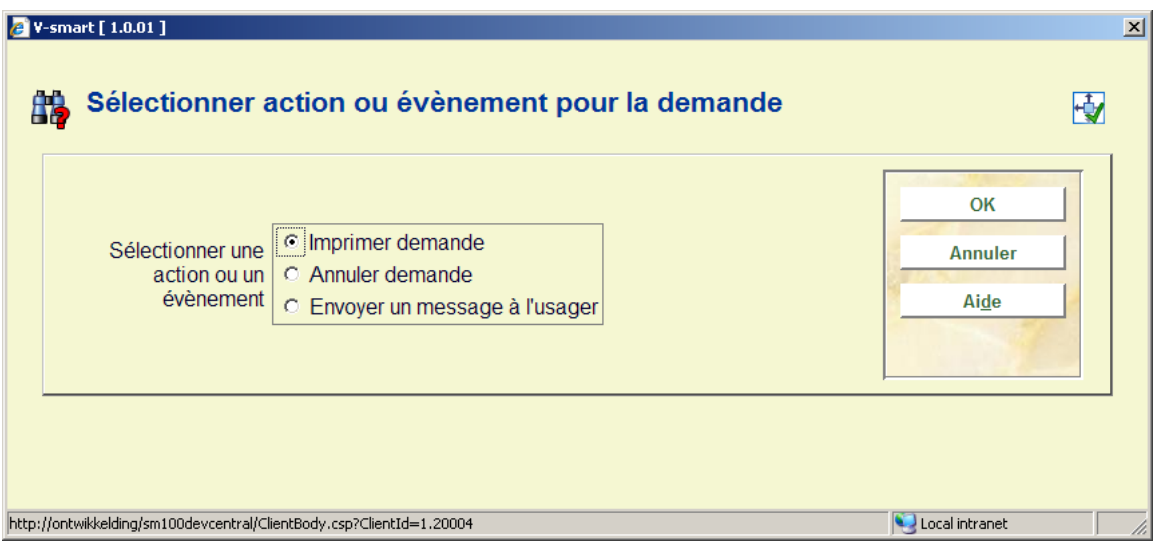

**Action/Evènement** : Lorsque vous cliquez sur ce bouton, un écran de saisie s'affiche :

Cela permet à l'utilisateur d'effectuer des actions spécifiques sur la demande. Celles-ci peuvent parfois être effectuées selon d'autres méthodes. Par exemple, le bouton Action/Evènement peut être utilisé pour le prêt d'exemplaires au lecteur, mais cela peut également être exécuté aussi à partir de l'AFO 411 - Prêt habituelle.

 Action/.Evènement affiche un écran de saisie proposant diverses options. Les options proposées varient selon le contexte de la demande en cours – un exemple caractéristique pourrait être que l'option de prêt d'un exemplaire n'est pas proposée s'il a déjà été prêté !

Les actions possibles sont :

- Imprimer ou réimprimer la demande.
- Retour
- Envoyer un message au lecteur
- Annuler la demande

**Historique** : Lorsque vous cliquez sur ce bouton, un écran s'affiche :

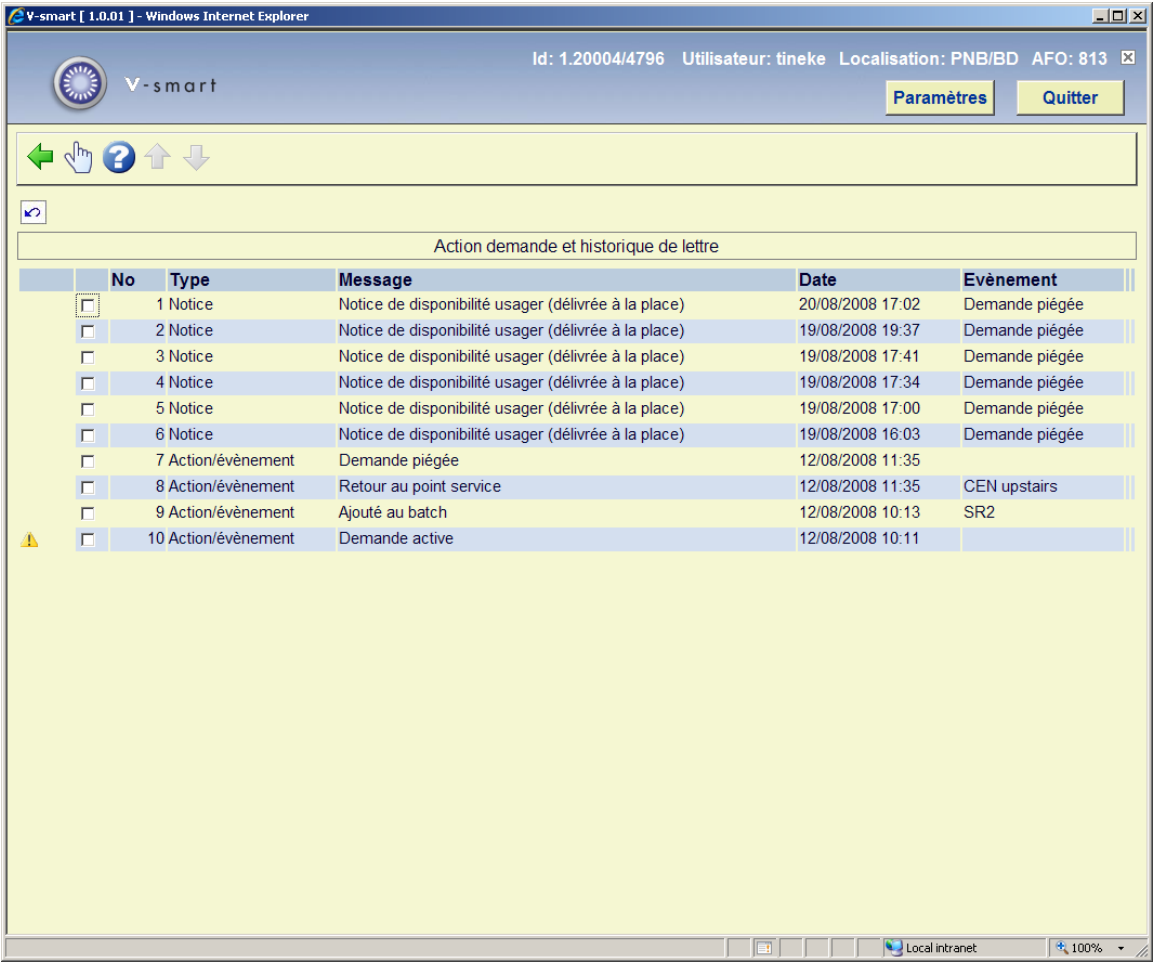

Ici s'affiche un journal chronologique des évènements clés du cycle de vie de la demande. Vous pouvez cliquer sur une ligne pour obtenir plus de détails :

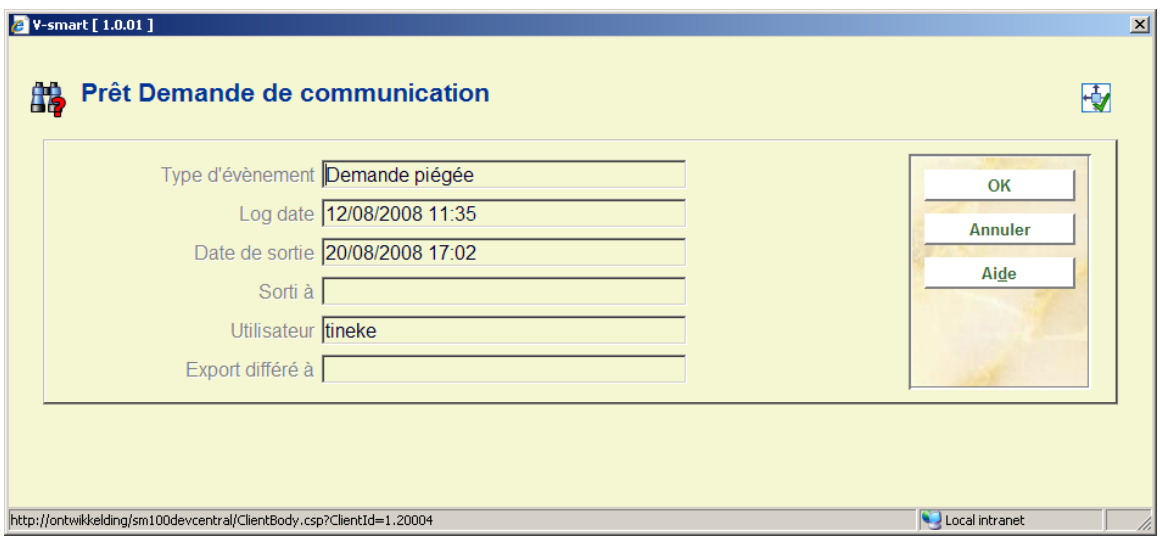

**Routage** : Lorsque vous cliquez sur ce bouton, un écran s'affiche :

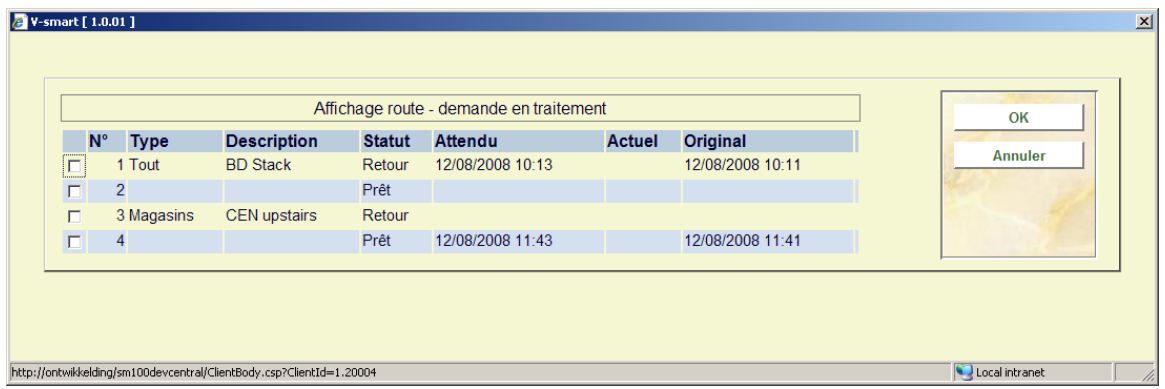

Il donne un aperçu du transfert de l'exemplaire du magasin au point de retrait. Il s'agit uniquement d'un écran d'informations.

## **813.3.2 Recherche bibliographique**

**Recherche bibliographique** : Cette option permet d'effectuer des recherches spécifiques dans la base de données des demandes.

La Recherche bibliographique affiche l'écran de saisie de recherche standard.

Cependant, lorsque la recherche est effectuée, le système limite automatiquement la recherche aux titres pour lesquels une demande existe (ou a existé à n'importe quel moment !)

## **813.3.3 Chercher demande**

**Chercher demande** : Cette option permet les recherches spécifiques dans la base de données des demandes.

Un écran de recherche spécifique s'affiche :

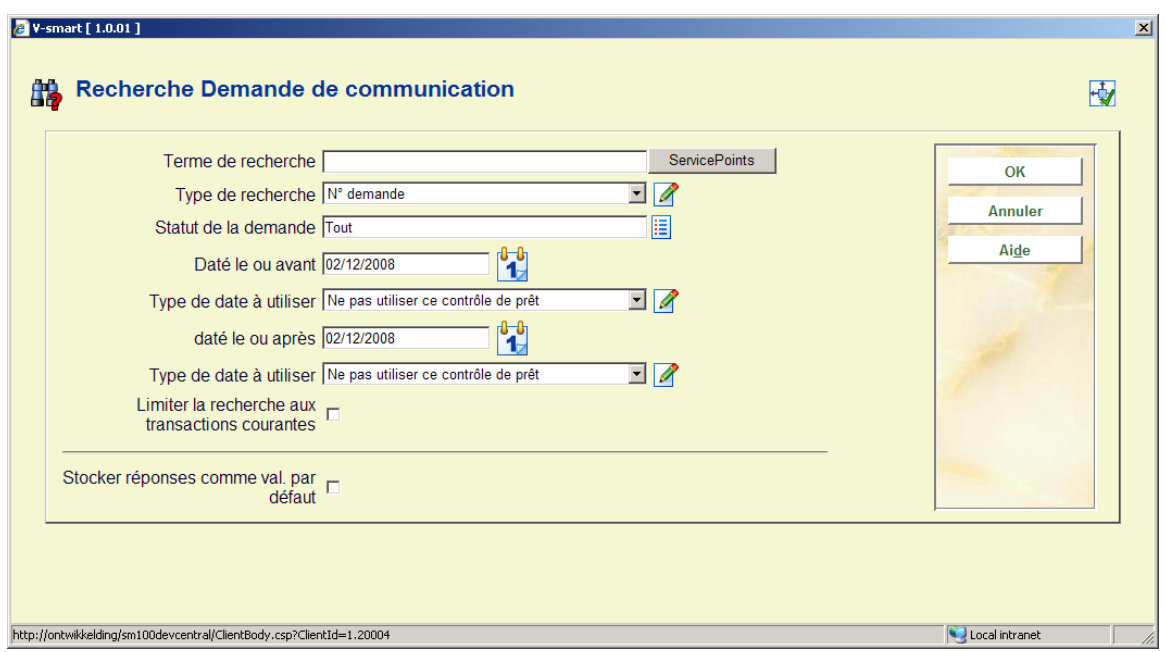

#### **Zones sur l'écran**

**Terme de recherche** : Il s'agit de l'expression à utiliser pour la recherche

**Type de recherche** : Propose une liste déroulante de types divers. Voir ci-dessous.

Les zones suivantes permettent une recherche avancée.

**Statut de la demande** : offre une liste déroulante des statuts de demandes possibles.

**Dates** : Cet ensemble de quatre zones permet à l'utilisateur de définir une tranche de date – basée sur un type spécifique de date en fonction de la demande.

**Limiter la recherche aux transactions courantes** : Pour limiter la recherche aux demandes qui ne sont ni terminées ni annulées – par exemple, si vous recherchez par lecteur seules leurs requêtes en cours sont affichées. Cela peut bien sûr, entrer en conflit avec le statut sélectionné.

### **813.3.3.1 Types de recherche**

#### **Par usager**

Les termes de la recherche pour un lecteur peuvent être le numéro de code-barres usager ou un nom. Si ce choix est sélectionné alors la recherche se déroule comme une recherche habituelle d'usager, et renvoie soit un résultat unique soit une liste de lecteurs.

Lorsqu'un lecteur spécifique est sélectionné, le système renvoie effectivement la notice de l'usager, à partir de laquelle on peut sélectionner la liste des demandes pour ce lecteur.

Selon l'hypothèse qu'à tout usager correspond un nombre relativement limité de demandes à un moment donné, les filtres supplémentaires ne sont PAS pertinents à ce niveau.

A toutes fins utiles, cette recherche est la même que celle effectuée dans l'AFO 431, pour trouver un lecteur et lister des demandes ou des réservations. L'intérêt est d'éviter le passage d'une AFO à une autre.

#### **Par N<sup>o</sup> de demande ou Point service**

Une recherche peut s'effectuer par le nom d'un point service défini Ou par son code. Rechercher par le nom implique une troncature à droite (donc une recherche sur « Principal » devrait donner en réponse « le Point service principal») et si cela est ambigu (ex. : Salle de lecture principale, Magasin principal) alors un écran proposera une sélection.

Rechercher par l'Id. de la demande implique également une troncature à droite - donc la recherche de « ASR1 » devrait renvoyer à « ASR1 », « ASR11 », etc. Vous pouvez rechercher soit par ID interne soit par ID externe de la demande.

Dans l'un ou l'autre cas, si le résultat génère plusieurs résultats, alors une liste sommaire s'affichera à partir de laquelle l'utilisateur pourra sélectionner une demande spécifique.

#### **Par code-barres exemplaire**

Cette recherche vous permet de trouver les demandes pour un code-barres exemplaire donné. Il n'existe pas d'options alternatives ou similaires – les résultats ne portent que sur l'exemplaire entré.

## • **Document control - Change History**

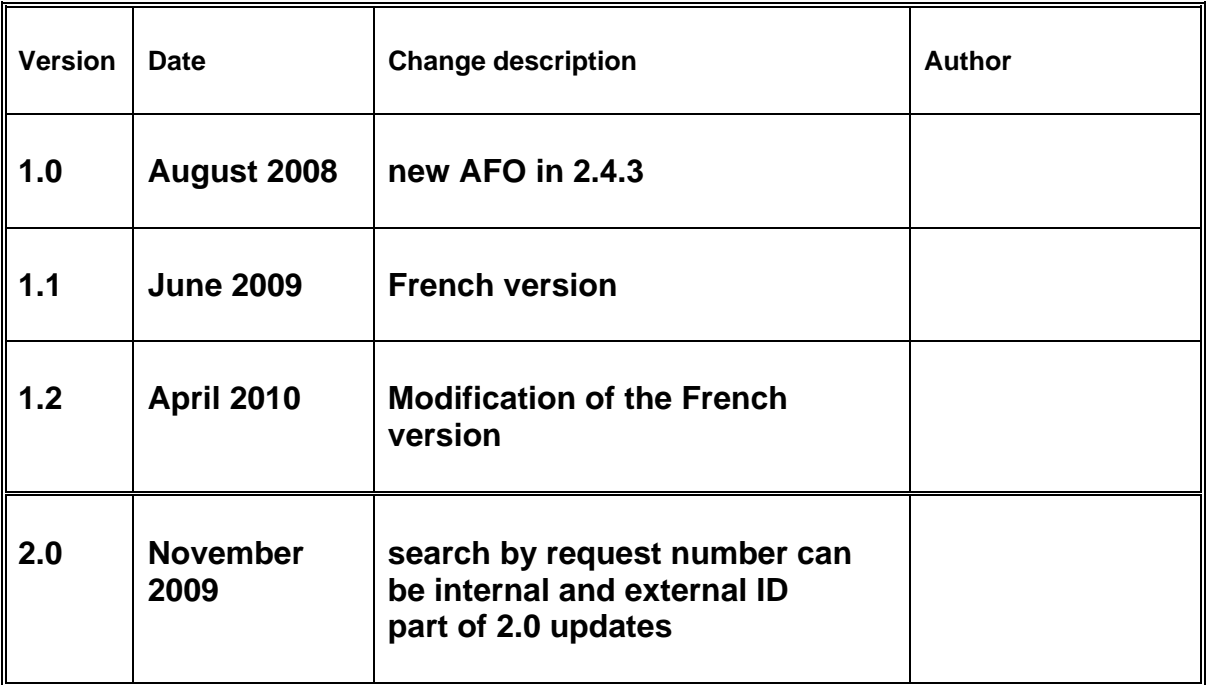